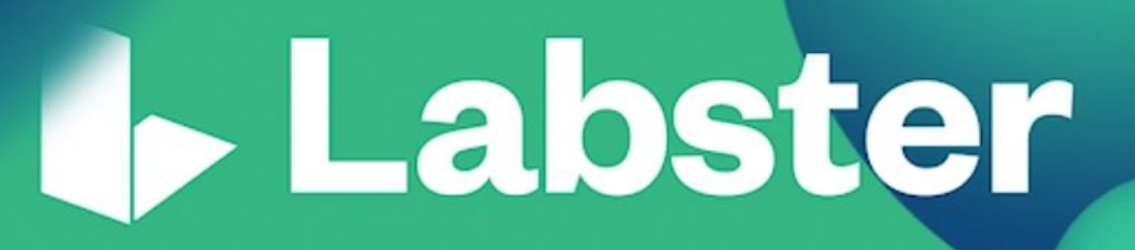

# Add Labster simulations to your Canvas course

Guide for all instructors of the California Community College System

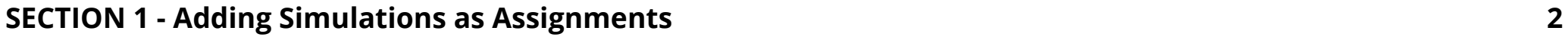

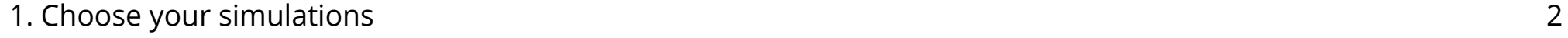

- 2. Import the Common [Cartridge](#page-2-0) file to your course [3](#page-2-0)
- 3. Select Simulation [Assignments](#page-3-0) [4](#page-3-0)
- 3. Publish the [Assignments](#page-5-0) [6](#page-5-0)

#### **SECTION 2 - [Gradebook](#page-6-0) [7](#page-6-0)**

- 1. Adding Labster [Dashboard](#page-6-1) to Course Navigation [7](#page-6-1)
- 2. [Automated](#page-7-0) Grading [8](#page-7-0)

# <span id="page-1-0"></span>SECTION 1 - Adding Simulations as Assignments

#### <span id="page-1-1"></span>1. Choose your simulations

- 1. Navigate to this page <https://www.labster.com/faculty-resources/?k=Kxr5RsZrs7j6BjYx> and browse through our catalog.
- 2. Once you have decided which course packages are the most suitable for your course, simply download the packages of your choice. You can import more than one package to your course.

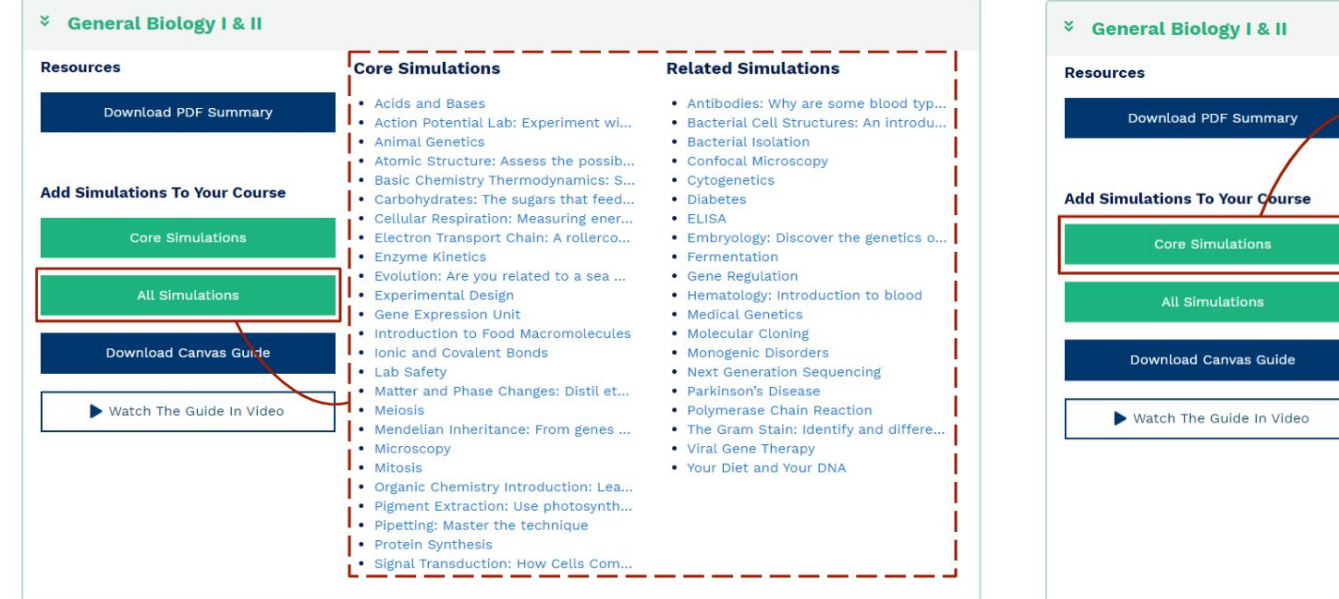

#### **Import All Simulations in Package Import Core Simulations Only**

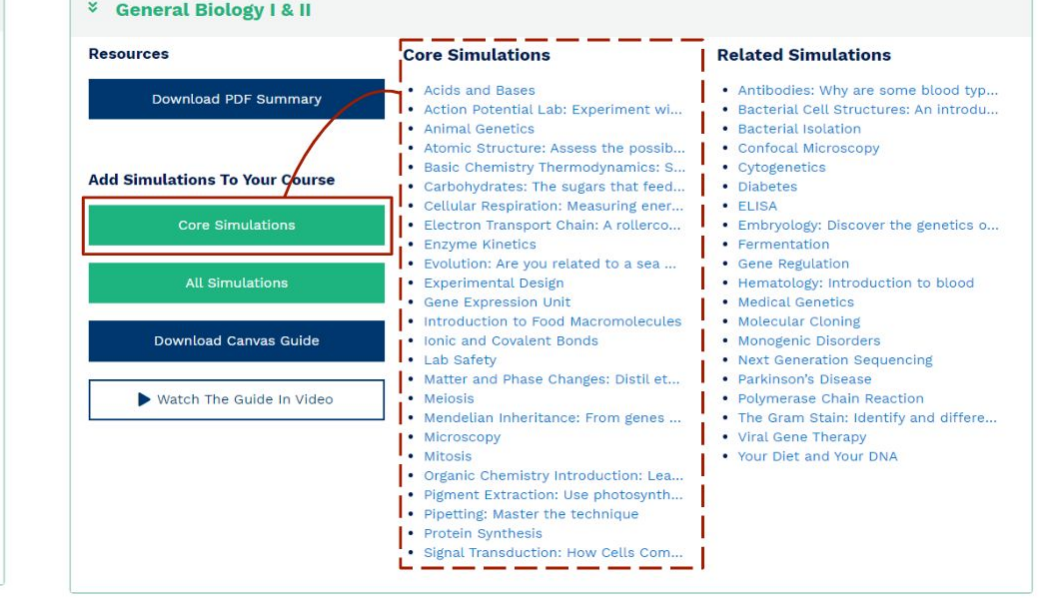

Note: Our simulations are bundled in course packages. For each course package, you will find two types of simulations: *core and related simulations, based on their relevance to the subject.*

# <span id="page-2-0"></span>2. Import the Common Cartridge file to your course

1. Log in to Canvas

 $\curvearrowright$ 

- 2. Go to your course and press *Settings* on the left-hand side panel
- 3. Select *Import Course Content* on the right-hand side panel

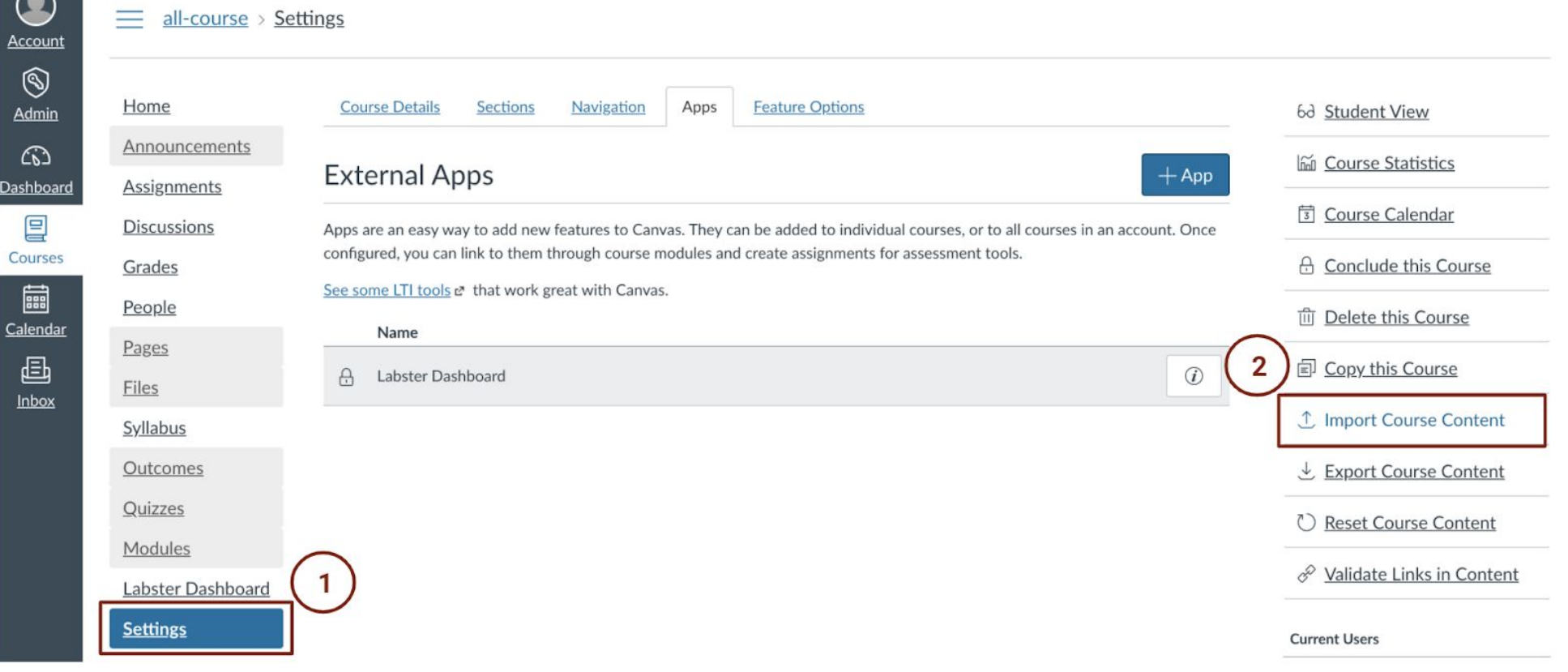

- 4. In the *Import Content* page, select *Content Type =* Common Cartridge 1.x Package
- 5. Select *Browse* button in the *Source* field and select the previously downloaded Common cartridge file

#### <span id="page-3-0"></span>3. Select Simulation Assignments

#### **Option A - Import All Simulations**

If you are interested in *most* of the simulations from the course package:

- 1. Select *All content*
- 2. Click the *Import* button.

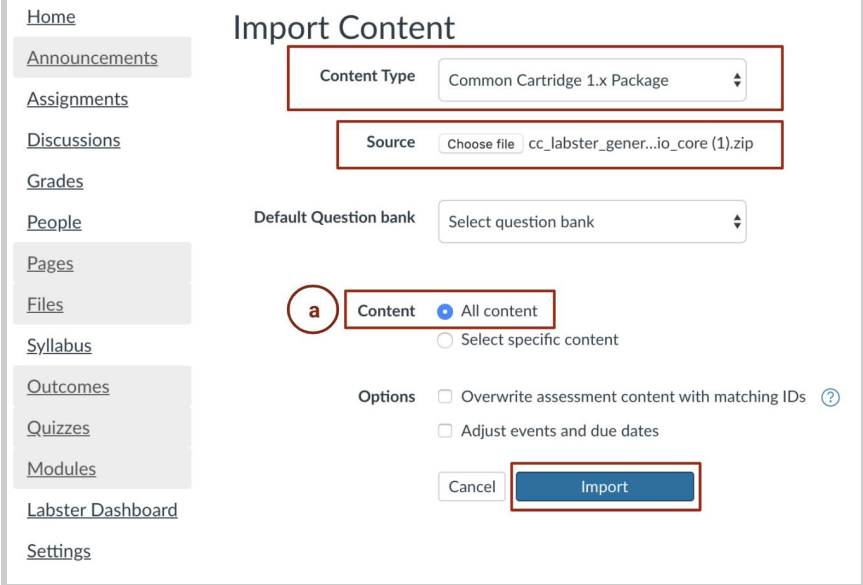

*Note: You can delete the simulations after adding them*

#### **Option B - Select Specific Simulations Only**

If you are only interested in *some* simulations from the package:

- 1. Choose *Select specific content*
- 2. Click the *Import* button
- 3. Click the *Select Content* button

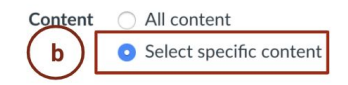

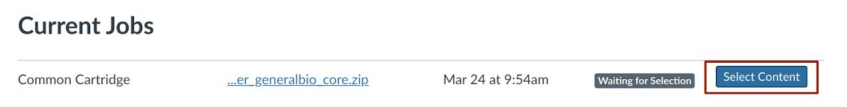

- 4. Click on the arrow next to Assignments and then Simulations
- 5. Check the simulations you want to add to your course
- 6. Press the Select Content button

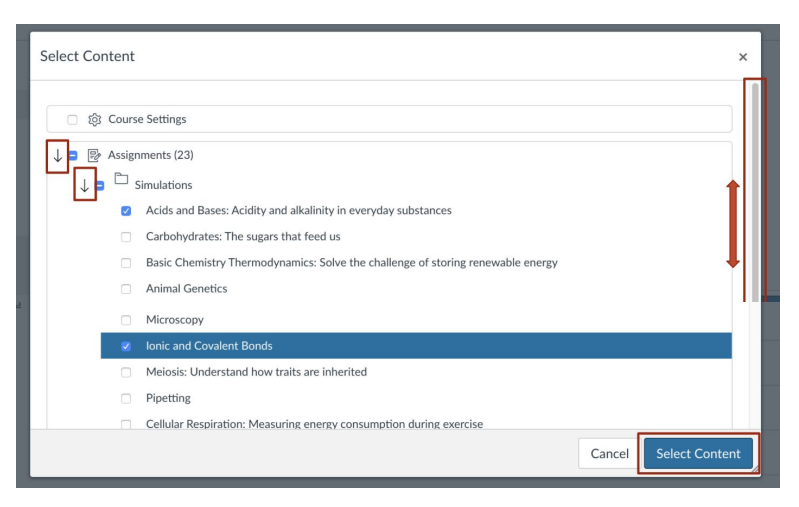

*Note: You can delete the simulations after adding them*

6. The import is now completed and you will find your simulations under the *Assignments* section.

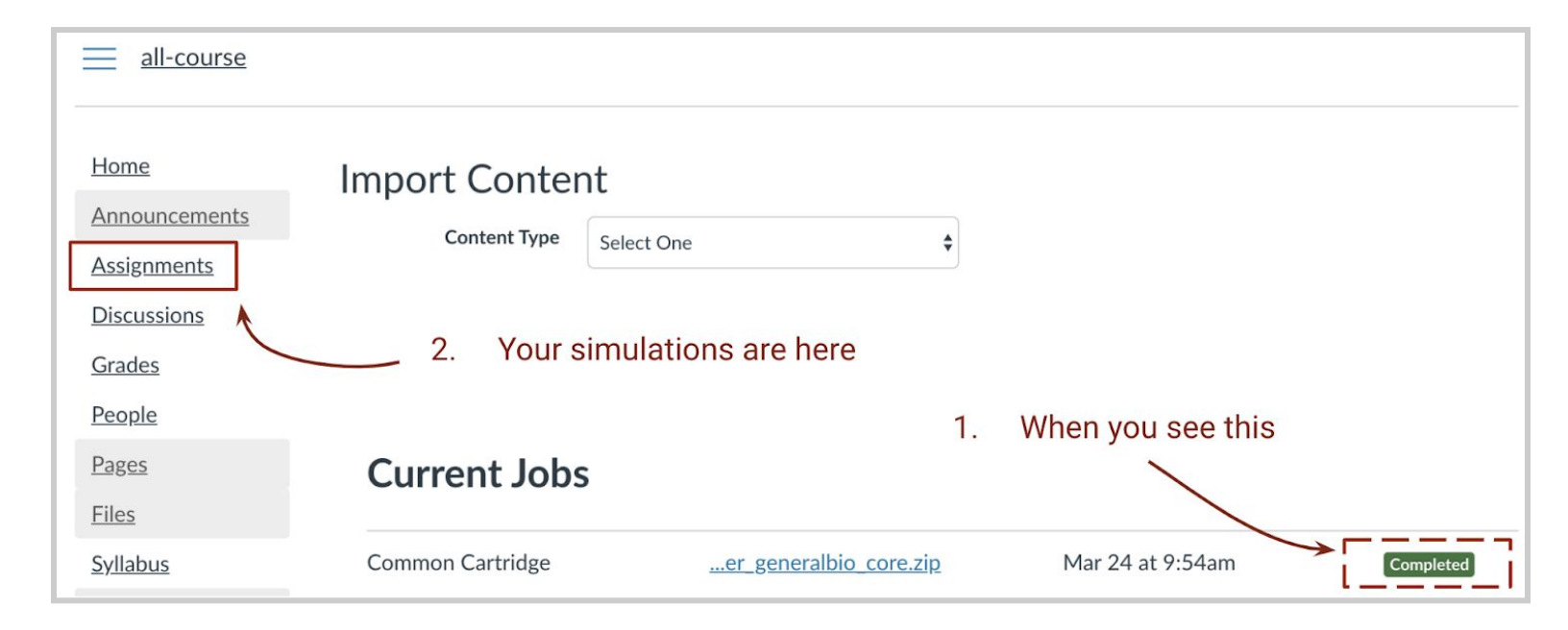

Important notes:

- 1. Please note that **you must not alter existing activities/assignments by modifying the simulation URLs**. Doing so would affect the grading.
- 2. You can import as many course packages as you wish. A simulation can be found under more than one course package. As a consequence, please **ensure that you remove simulation duplicates from your course before you publish the assignments**. In case a simulation appears twice under the Assignments section, it will also appear twice in your Canvas gradebook.

# <span id="page-5-0"></span>3. Publish the Assignments

- 1. Select *Courses* > *Assignments*
- 2. Select *Publish* icon on each simulation

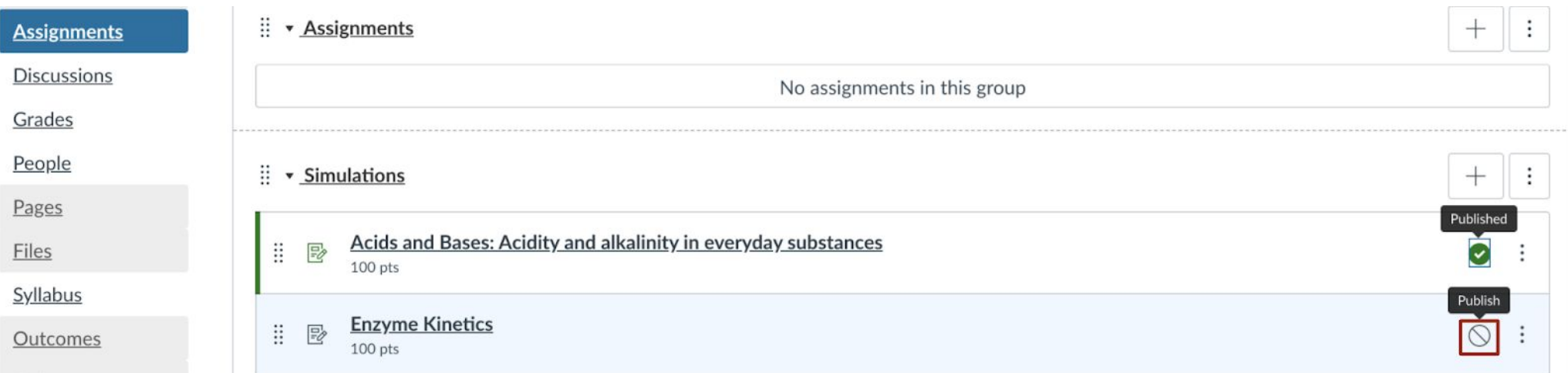

# <span id="page-6-0"></span>SECTION 2 - Gradebook

### <span id="page-6-1"></span>1. Adding Labster Dashboard to Course Navigation

To see detailed simulation progress for you and your students, you can add the Labster Dashboard to your course navigation.

- 1. Go to Settings for your course
- 2. Select Navigation
- 3. Drag the "Labster Dashboard" menu item up to unhide it

If you do not see "Labster Dashboard", please ask your Canvas Admin to activate Labster in your Canvas instance.

4. Press Save. You and your students will now see the "Labster Dashboard" option in the left menu.

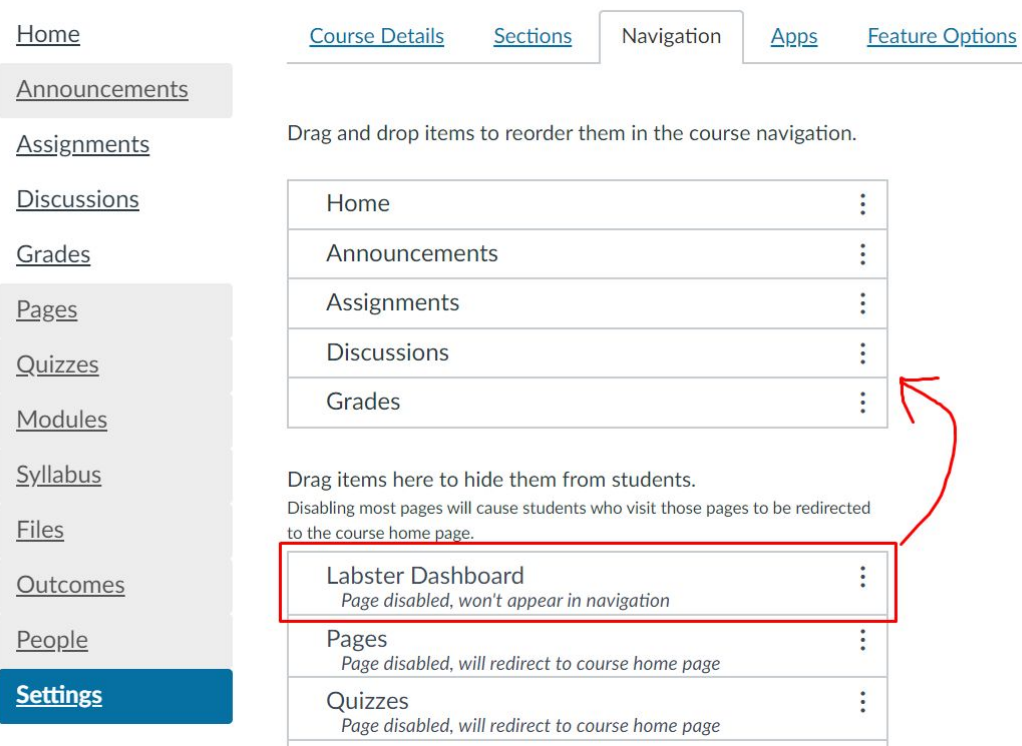

#### <span id="page-7-0"></span>2. Automated Grading

The grades are being sent to the LMS gradebook automatically once a student has 100% completed the simulation. If a student has not completed the simulation or restarted the simulation before reaching 100%, no grade is being sent back to the LMS gradebook. Your admin has set up Labster so that the highest score is sent to the LMS gradebook.

*Real-life example:* A student plays the same simulation twice. They complete the simulation for the first time and get a score of 60 out of 100. The same student completes the simulation for the second time and gets a score of 70 out of 100. Only the best completed attempt will be visible on Canvas gradebook which in this case is 70.

**Labster Dashboard:** The Labster dashboard can be added to your course (see previous step) and can be found in the left panel of your course. It provides further details on student results from all attempts including those which are not completed to 100%.

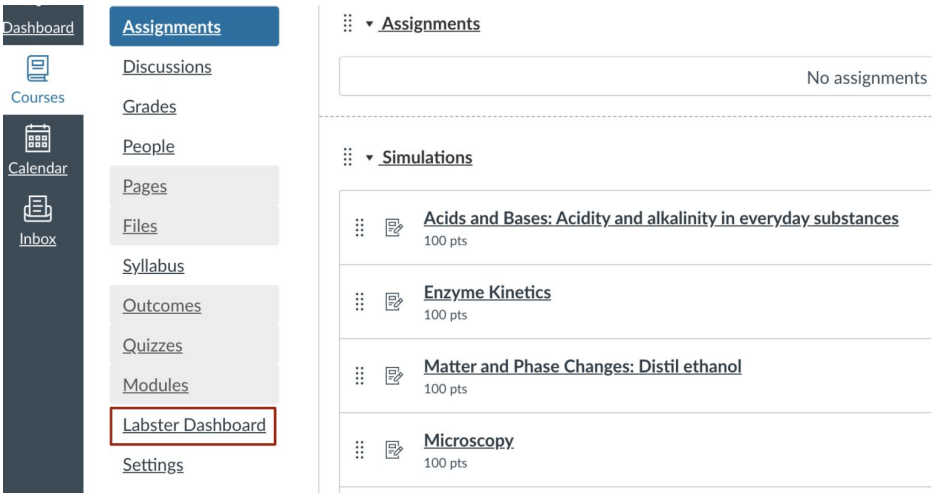